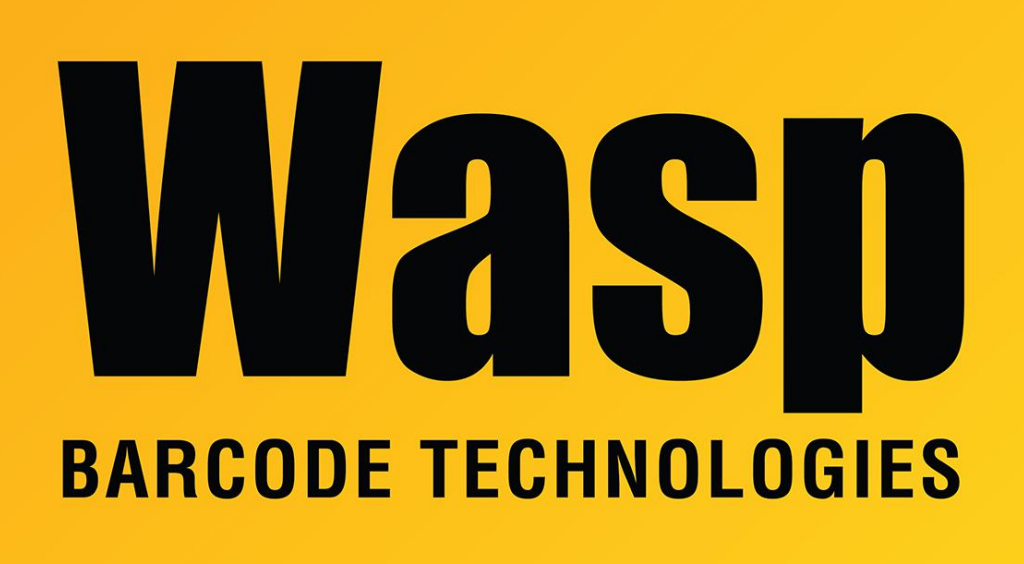

[Portal](https://support.waspbarcode.com/) > [Knowledgebase](https://support.waspbarcode.com/kb) > [Software](https://support.waspbarcode.com/kb/software) > [WaspTime Web: Timecard date format does not](https://support.waspbarcode.com/kb/articles/wasptime-web-timecard-date-format-does-not-appear-as-desired) [appear as desired](https://support.waspbarcode.com/kb/articles/wasptime-web-timecard-date-format-does-not-appear-as-desired)

## WaspTime Web: Timecard date format does not appear as desired

Scott Leonard - 2023-01-20 - in [Software](https://support.waspbarcode.com/kb/software)

## **Symptoms**

1. In WaspTime Web, on the View Timecard page, the dates are formatted as yyyy-MM, and can't be distinguished. For example, in February 2015, all the dates show as 2015-02.

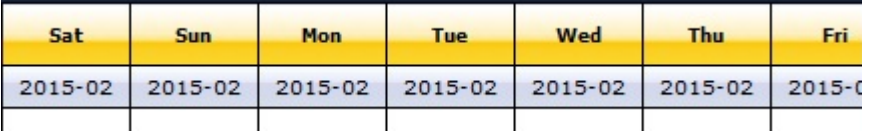

2. In the upper right corner, the usual current date/time shows "Invalid Date Invalid

Date".

## **Cause**

This date format is controlled by a setting in IIS, not WaspTime Web.

## **Resolution**

Adjust the Culture in .NET Globalization for the website in IIS Manager.

- 1. Launch Internet Information Services (IIS) Manager: Start, Control Panel, Administrative Tools, Internet Information Services (IIS) Manager.
- 2. Expand **servername, Sites**.
- 3. Click **WaspTime Web**.
- 4. In the middle WaspTime Web Home pane, double-click **.NET Globalization**.
- 5. In the **Culture** section, on the **Culture** line, the default value is **Invariant Language (Invariant Country)**, whose Short Date Format is M/d/yyyy. If this has been changed to something else, IIS will use the default date for that culture.
- 6. Change this value back to default, or to another Culture whose Short Date Format displays as desired.
- 7. At the right side in the Actions pane, click **Apply**. The change takes effect immediately. A currently logged-in WaspTime Web user will be forced to log in again when switching pages or refreshing.

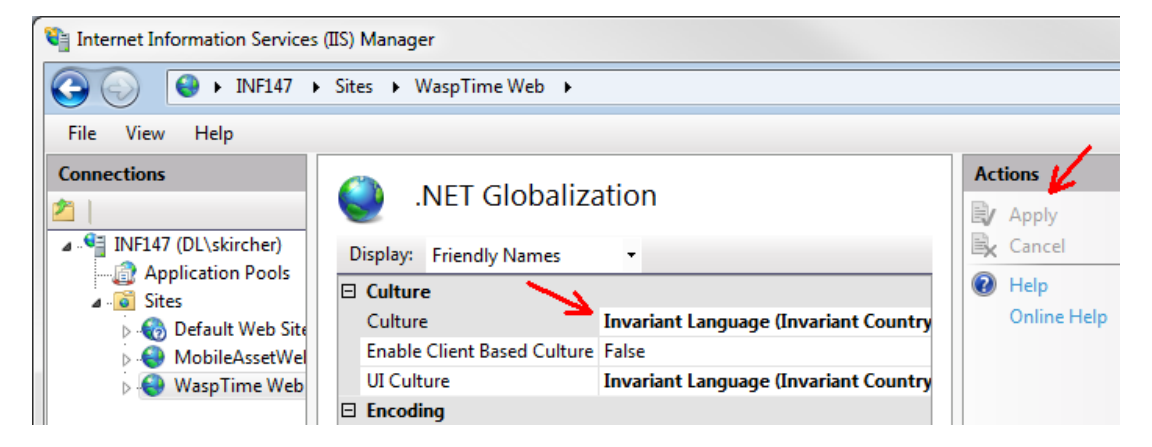